# **CalDigit SuperSpeed PCI Express Card**

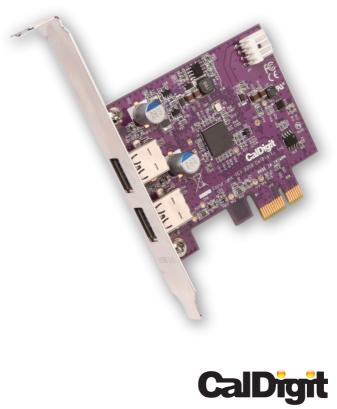

For more information visit www.caldigit.com

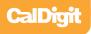

# **Calbight** Fast, Reliable and Secure Storage Solutions

Apple, Apple Logo, Mac, the Mac logo and Macintosh are trademarks of Apple Inc. Microsoft, Windows and Windows Logos are registered trademarks of the Microsoft Corporation.

All other trademarks are the property of their respective owners.

\*Specifications and package contents are subject to change without notice.

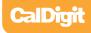

# Contents

| Introduction                                           | 4               |
|--------------------------------------------------------|-----------------|
| General Use Warnings                                   | 5               |
| Safety Warnings                                        | 5               |
| System Requirements                                    | 6               |
| Installing the CalDigit SuperSpeed<br>PCI Express Card | 7               |
| Driver Installation                                    | 9               |
| PC                                                     | 9               |
| Mac                                                    | 11              |
| Technical Support & Warranty Information               | <mark>14</mark> |
| Technical Support                                      | 14              |
| CalDigit Warranty Information                          | 14              |

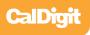

# Introduction

Thank you for purchasing the CalDigit SuperSpeed PCI Express Card. This dual-port card plugs into a PCIe slot on your host computer.

Designed for use with CalDigit certified devices, the CalDigit SuperSpeed PCI Express Card is the first to offer USB 3.0 connectivity to both Mac and PC laptops with an available PCIe slot. For the first time, Mac users can utilize USB 3.0 due to a special driver that has been developed by CalDigit. This two-port card enables the use of next generation USB technology, capable of speeds up to 5Gbps.

The SuperSpeed Card is optimized for use with CalDigit certified products such as the CalDigit AV Drive. The SuperSpeed Express Card is compatible with modern Windows systems. CalDigit does not guarantee USB 3.0 performance on all Macs or when used in conjunction with third party products. The driver has been optimized for CalDigit certified products. The SuperSpeed Card is backwards compatible with USB 2.0 (connection to USB 2.0 yields USB 2.0 performance).

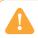

#### **General Use Warnings**

Please make sure you read this manual thoroughly before using the CalDigit SuperSpeed PCI Express Card.

Do not attempt to force the Express Card into the slot or force any of the connections into it. Doing so can result in serious damage to the product.

Avoid using the CalDigit SuperSpeed PCI Express Card in extreme environments as it will increase the likelihood of premature failure. A safe temperature is between 40F – 95F.

Do not attempt to disassemble or modify the Express Card in anyway. Doing so can result in damage of the unit, safety hazards, and will also void your warranty.

Please do not get the CalDigit SuperSpeed PCI Express Card wet as it can cause electrical shock and fire.

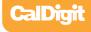

### **Minimum System Requirements**

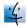

Mac

- OS X 10.5 or higher
- Mac Pro with available x1 (lane) PCIe slot
- 256 MB RAM (512MB recommended)

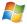

#### PC

- Windows XP/Vista/7
- PC with available x1 (lane) PCIe slot
- 256 MB RAM (512MB Recommended)

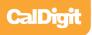

# **Express Card Diagram**

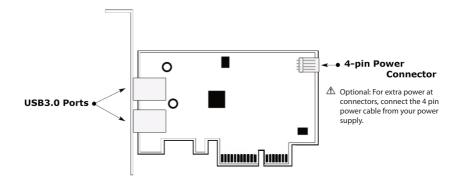

## Specifications

| Maximum Data Transfer Rate | 5.0 Gigabits per Second                |
|----------------------------|----------------------------------------|
| Interface to PC            | PCI Express 2.0 x 1                    |
| External Ports/Connections | 2 USB 3.0 Ports (backwards compatible) |
| Operating System Support   | Windows XP/Vista/7 and Mac OS X        |
| Dimensions                 | 80 x 68.5 x 1.6mm (L x W x H)          |
| Operating Temperature      | 32F ~ 104F                             |
| Storage Temperature        | -4F ~ 140F                             |
| Operating Humidity         | 0% ~ 80% RH, non-condensing            |

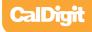

# Installing the CalDigit SuperSpeed PCI Express Card

1 To install the **CalDigit SuperSpeed PCI Express Card**, please make sure the computer is turned off. Unplug the power cord and wait 5 to 10 minutes allowing the computer's internal components to cool.

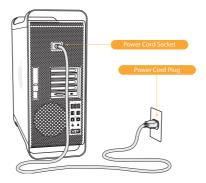

2 Open up the computer. If you are using a MacPro, please hold the side access panel and lift the latch on the back of the computer. Remove the access panel. If you are using a PC, please make sure there is an available PCIe slot and remove any necessary screws.

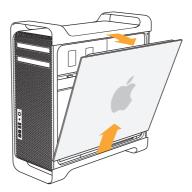

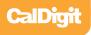

3 Install the CalDigit SuperSpeed PCI Express Card into an empty PCIe slot and make sure it is securely installed. For the best performance make sure the PCIe slot is PCIe version 2.0 or later.

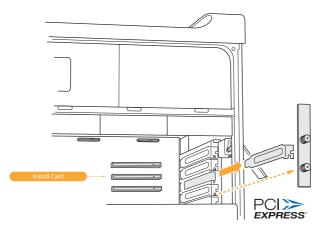

- 4 Close the computer and connect the power cord.
- 5 Install the Driver. See the Driver Installation section of this manual for further information.

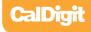

# **Driver Installation**

Prior to using the CalDigit SuperSpeed PCI Express Card, you must download and install the appropriate driver (note which version OS you have).

Drivers can be found at http://www.caldigit.com/support.asp

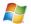

#### PC

- 1 Download and run the appropriate driver file.
- 2 Select SuperSpeed PCI Express Card.
- 3 Select Windows Driver to start installation wizard.
- 4 Select next to continue.
- 5 Read through the End User License Agreement, select Accept to agree to the terms, and click next to continue with the wizard.
- 6 Click next to continue.

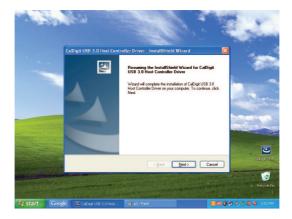

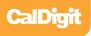

7 Select Install to start the installation.

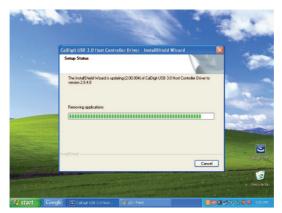

8 After installation has been completed, select Finish to close the Wizard.

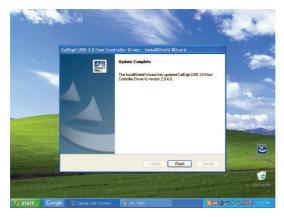

9 The CalDigit SuperSpeed PCI Express Card will now appear in device management, if the CalDigit SuperSpeed PCI Express Card has been installed.

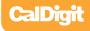

#### MAC

- 1 Download and run the appropriate driver file.
- 2 The installer will open, click Continue.

| ⊖ ○ ○ 😓 Install CalDigit_USB3_Driver_10_6_X_1.0.3 |                                                                             |  |  |  |  |  |
|---------------------------------------------------|-----------------------------------------------------------------------------|--|--|--|--|--|
| ۱<br>ا                                            | Welcome to the CalDigit_USB3_Driver_10_6_X_1.0.3 Installer                  |  |  |  |  |  |
| Introduction                                      |                                                                             |  |  |  |  |  |
| Read Me                                           | You will be guided through the steps necessary to<br>install this software. |  |  |  |  |  |
| License                                           | install this software.                                                      |  |  |  |  |  |
| Destination Select                                |                                                                             |  |  |  |  |  |
| Installation Type                                 |                                                                             |  |  |  |  |  |
| Installation                                      |                                                                             |  |  |  |  |  |
| Summary                                           |                                                                             |  |  |  |  |  |
|                                                   |                                                                             |  |  |  |  |  |
|                                                   |                                                                             |  |  |  |  |  |
|                                                   |                                                                             |  |  |  |  |  |
|                                                   |                                                                             |  |  |  |  |  |
| CalDigit                                          |                                                                             |  |  |  |  |  |
| ocabigit                                          |                                                                             |  |  |  |  |  |
|                                                   | Go Back Continue                                                            |  |  |  |  |  |

3 The Software License Agreement will appear. Select Continue. You must accept the License agreement to proceed with the driver installation.

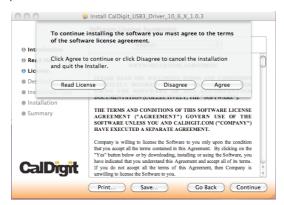

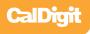

4 Select the destination where you want to install the driver then click Continue. Always use the same volume as the OS. Then select Install. A warning will appear stating that you must restart your computer once the driver is installed. Select Continue installation to proceed.

| 000                                                                                                    | Install CalDigit_USB3_Driver_10_6_X_1.0.3                                                                                        |
|----------------------------------------------------------------------------------------------------|----------------------------------------------------------------------------------------------------|
| e Introduct                                                                                              | When this software finishes installing, you<br>must restart your computer. Are you sure<br>you want to install the software now? |
| ⊖ Read Me<br>⊖ License                                                                                   | Cancel Continue Installation of                                                                                                  |
| <ul> <li>Destination select</li> <li>Installation Type</li> <li>Installation</li> <li>Summary</li> </ul> | users of this computer will be able to use this software.                                                                        |
| CalDigit                                                                                                 |                                                                                                    |
|                                                                                                    | Customize Go Back Install                                                                                                    |

5 After the software has finished installing, select Restart to finish the installation process.

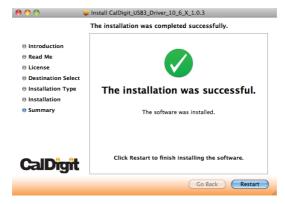

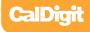

6 Once your computer has restarted, you will be able to see the CalDigit SuperSpeed PCI Express Card on your System Profiler.

| 000                  |    | Mac Pro                                    |   |                 |                  |     |        |
|----------------------|----|--------------------------------------------|---|-----------------|------------------|-----|--------|
| CalDigit 1's Mac Pro |    |                                            |   | 7/20/10 2:57 PM |                  |     |        |
| Contents             |    | Card                                       |   | ▲ Type          | Driver Installed | Bus | Slot   |
|                      | 6  | ATI Radeon HD 2600                         |   | display         | Yes              | PCI | Slot-1 |
| ATA                  |    | CalDigit USB3 Adapter                      |   |                 | Yes              | PCI | Slot-4 |
| Audio (Built In)     |    |                                            |   |                 |                  |     |        |
| Bluetooth            |    |                                            |   |                 |                  |     |        |
| Diagnostics          |    |                                            |   |                 |                  |     |        |
| Disc Burning         |    |                                            |   |                 |                  |     |        |
| Ethernet Cards       |    |                                            |   |                 |                  |     |        |
| Fibre Channel        |    | O O About This Mac                         |   |                 |                  |     |        |
| FireWire             |    | 10 0 0 Model more                          | _ |                 |                  |     |        |
| Graphics/Displays    |    |                                            |   |                 |                  |     |        |
| Hardware RAID        |    | 0                                          |   |                 |                  |     |        |
| Memory<br>PCI Cards  |    |                                            |   |                 |                  |     |        |
| Parallel SCSI        |    |                                            |   |                 |                  |     |        |
| Power                |    | V                                          |   |                 |                  |     |        |
| Printers             |    |                                            |   |                 |                  |     |        |
| SAS                  |    | Mac OS X                                   |   |                 |                  |     |        |
| Serial-ATA           |    | Mac US A                                   | - |                 |                  |     |        |
| USB                  |    | Version 10.6.4                             |   |                 |                  |     |        |
| T Network            |    | Software Update                            |   |                 |                  |     |        |
| AirPort              |    | Software opuate                            |   |                 |                  |     |        |
| Firewall             |    | Processor 2 x 2.66 GHz Dual-Core Intel Xeo |   |                 |                  |     |        |
| Locations            |    | Processor 2 x 2.66 GHz Dual-Core Intel Xeo | ۰ |                 |                  |     |        |
| Modems               |    | Memory 2 GB 667 MHz DDR2 FB-DIMM           |   |                 |                  |     |        |
| Volumes              |    |                                            |   |                 |                  |     |        |
| WWAN                 | M  | Startup Disk CalDigit 1                    |   |                 |                  |     |        |
|                      |    | More Info                                  |   |                 |                  |     |        |
| Applications         |    | More mo                                    |   |                 |                  |     |        |
| Developer            |    | TM and © 1983-2010 Apple Inc.              |   |                 |                  |     |        |
| Extensions           | N. | All Rights Reserved.                       |   |                 |                  |     |        |
| Frameworks           | 4  |                                            |   |                 |                  |     |        |
| rrameworks           | 1  |                                            |   |                 |                  |     | 11.    |

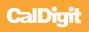

# **Technical Support & Warranty Information**

#### **Technical Support**

If you run into any issues while installing your CalDigit SuperSpeed PCI Express Card please contact CalDigit Technical Support:

support@caldigit.com www.caldigit.com/support.asp 1-714-572-6668

When contacting CalDigit Technical Support, make sure to be at your computer and have the following information available:

- Your serial number
- Operating system and version
- Computer brand and model
- Other devices attached to your computer

You can also can post on the CalDigit forum at the Creative Cow: www.creativecow.net.

#### **CalDigit Warranty Information**

For detailed CalDigit warranty information please see the CalDigit website: www.caldigit.com/rma/Limited-Warranty.pdf

CalDigit SuperSpeed PCI Express Card Manual v1.4 www.caldigit.com © 2010 CalDigit, Inc. All Rights Reserved